# Study 1200/700 Quick Guide

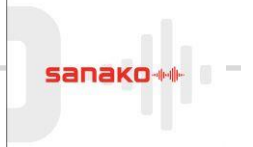

# **Vocabulary test**

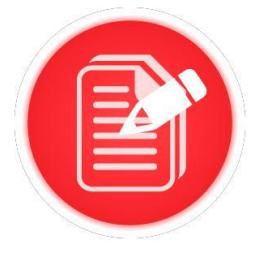

- Students need to be logged in to their computers
- Open Tutor software at the teacher position

# **STEP 1 – TEACHER SETS UP ACTIVITY**

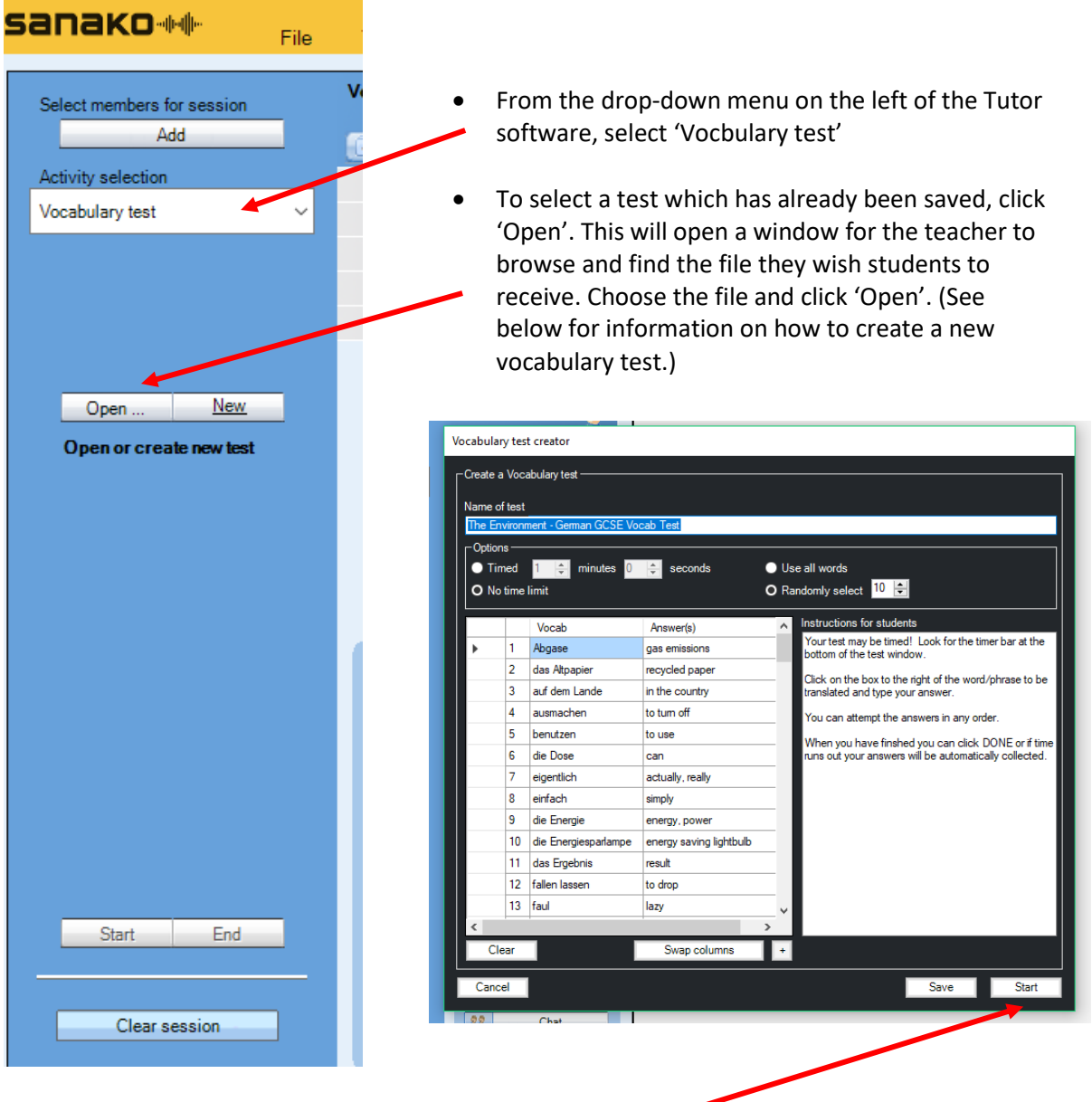

• Click Start in the vocabulary test box to begin the activity

#### **STEP 2 – STUDENTS BEGIN ACTIVITY**

When the teacher has clicked 'Start', the students will receive a window into which they need to type their responses. If the test is timed, a red bar will flash a countdown at the bottom of the window.

When students are finished, they can click 'Done' to return their responses to the teacher. If the test is timed, the window will close when the allocated time is over

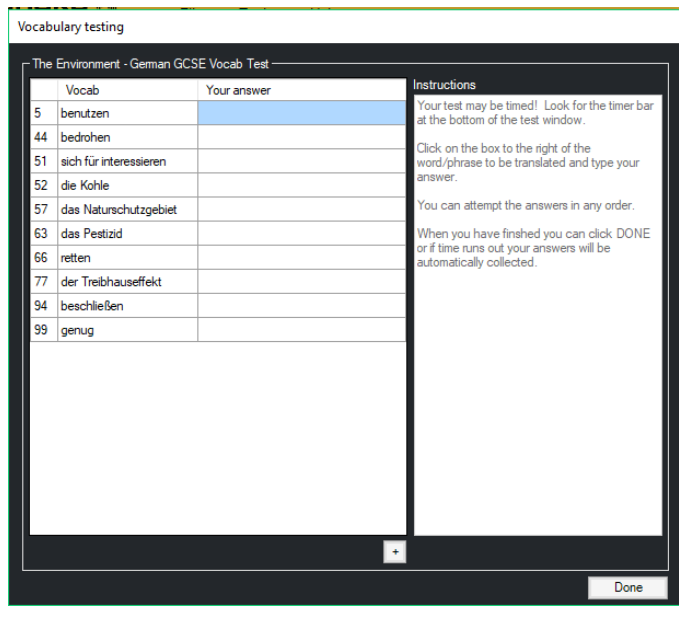

## **STEP 3 – COLLECT STUDENT RESPONSES**

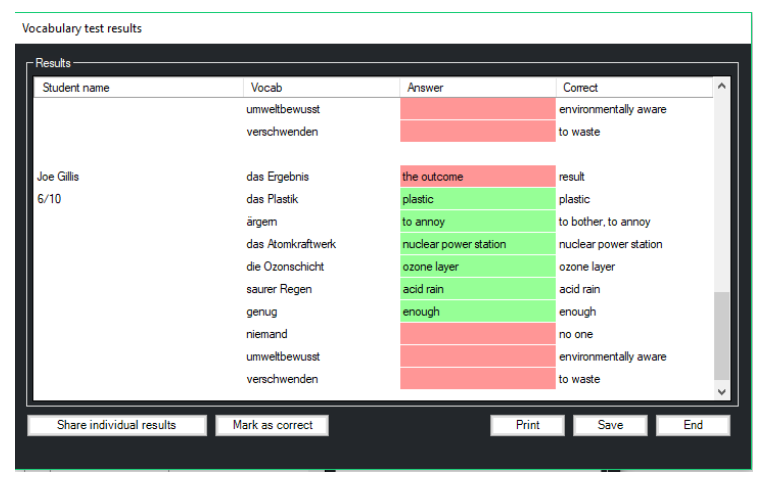

The teacher receives a list of responses from each student, which can be saved or printed.

Incorrect answers can be marked as correct if the teacher wishes.

The teacher can return each student's individual test to them by clicking 'Share individual results'.

#### **STEP 3 – END THE ACTIVITY**

When the activity is finished, click 'Cancel' in the vocabulary test window, and then 'Clear session' to begin a new activity.

### **EXTRA – CREATE A NEW VOCABULARY TEST**

In Step 1, instead of selecting 'Open', teachers can create a new test by selecting 'New'. This will open a vocabulary test box which is empty. Type in the required vocabulary and accepted responses; a comma between words or phrases will allow alternative responses to be marked correct. The vocabulary can also be copied and pasted into the blank spaces from an Excel spreadsheet.

Save the file, then return to Step 1 and select 'Open', and navigate to your newly created test. Proceed as above.